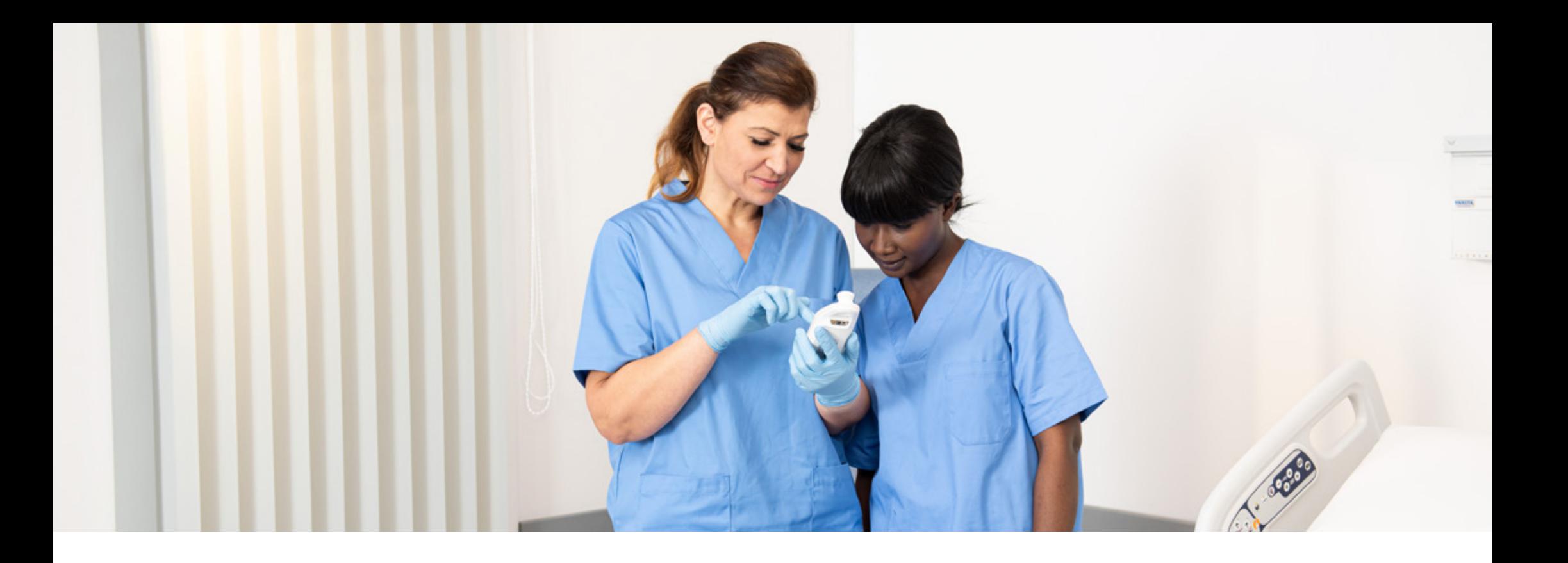

DECUBITUSPREVENTIE

### **Producttraining: Provizio® SEM Scanner**

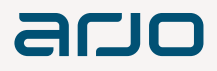

## **Samenvatting**

- Voordat u begint 0
	- Opstarten
- Bedieningsmogelijkheden 2
- Scannen 3
- Resetten 4

#### Reiniging 5

- Uploaden van gegevens 6
- Opladen en uitschakelen 7

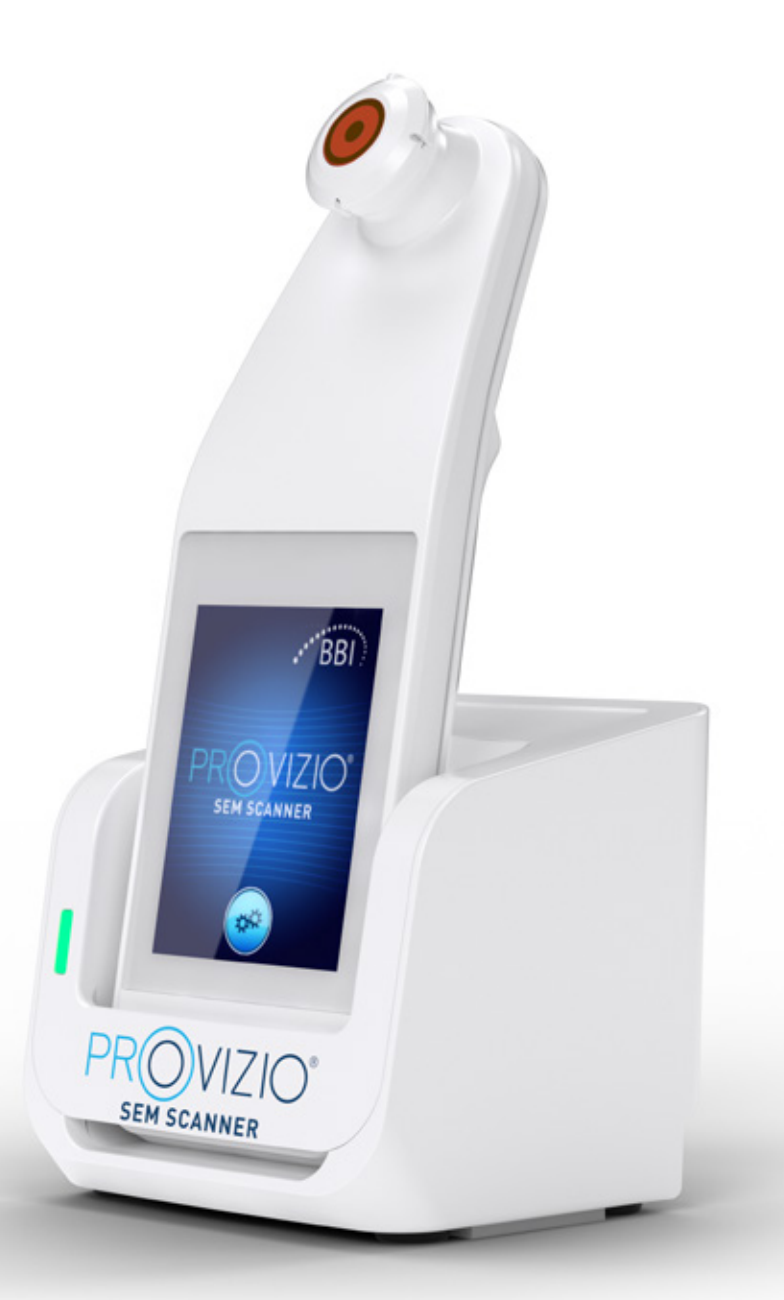

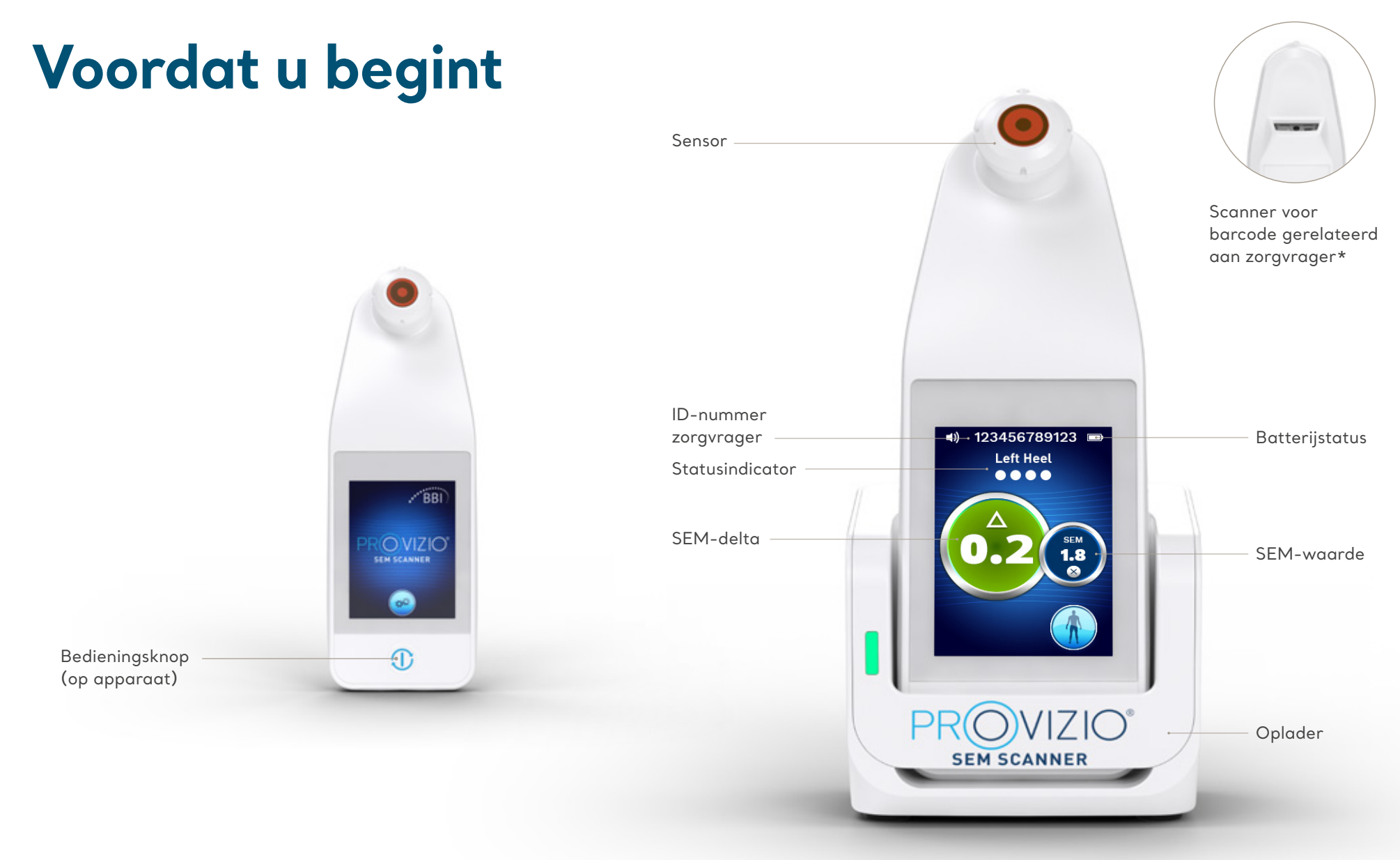

\* Beschikbaar voor Provizio V2

## **Opstarten**

### **De Provizio SEM Scanner aanzetten**

Neem de scanner uit de **oplader**  of Druk op de **bedieningsknop** totdat het scherm oplicht en het startscherm verschijnt

Raak de sensorkop tijdens het opstarten niet aan

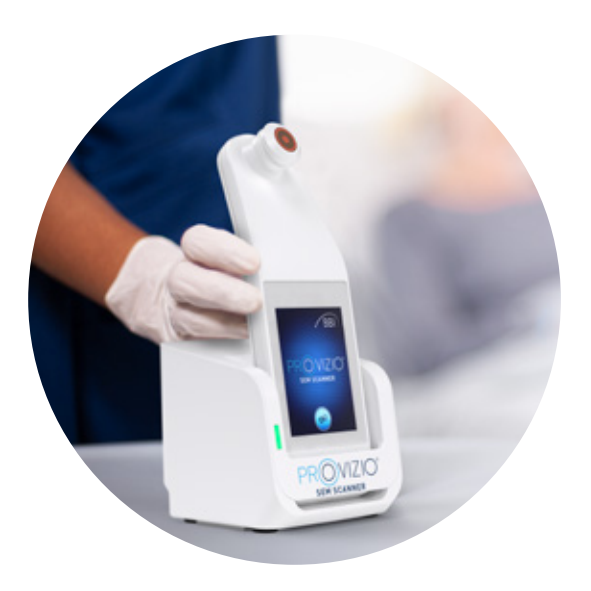

### **De sensor installeren**

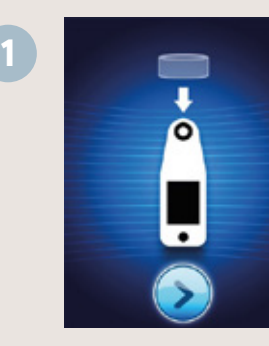

Na ongeveer 4 seconden wordt **het scherm Sensor installeren** weergegeven

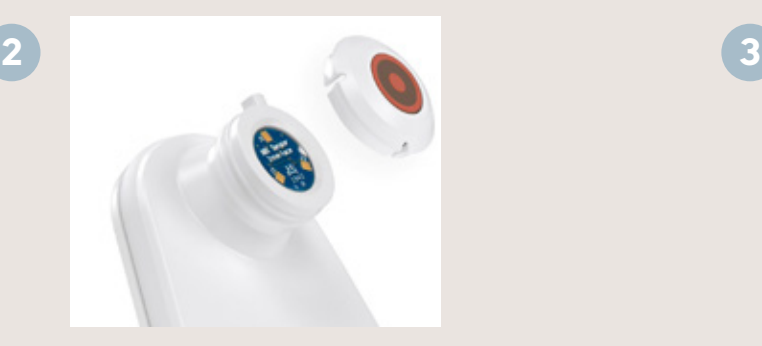

Haal de sensor van de Provizio SEM Scanner uit de verpakking en plaats deze op de sensorkop. U hoort een klik als de sensor correct is geplaatst

De sensor is voor eenmalig gebruik. Elke scansessie van een zorgvrager vereist dus een nieuwe sensor

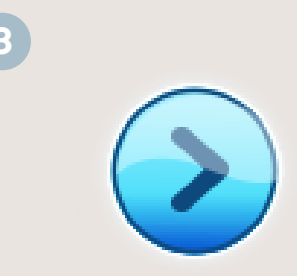

Druk op de knop voor het **Volgende scherm** om door te gaan. De scanner test de installatie van de sensor en geeft vervolgens het scherm **Bedieningsmodus** weer.

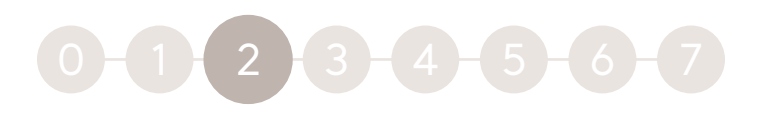

### **Bedieningsmodus**

### **Kies een van de vier beschikbare opties (A tot D)**

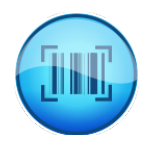

#### **Optie A: Barcodeknop**

Als u op de Barcodeknop drukt, worden de volledige gegevens geüpload. Gebruik deze modus als de zorgvrager geïdentificeerd kan worden via een barcode en het Provizio SEM Scanner Gateway Dashboard op uw wifi-netwerk is aangesloten.

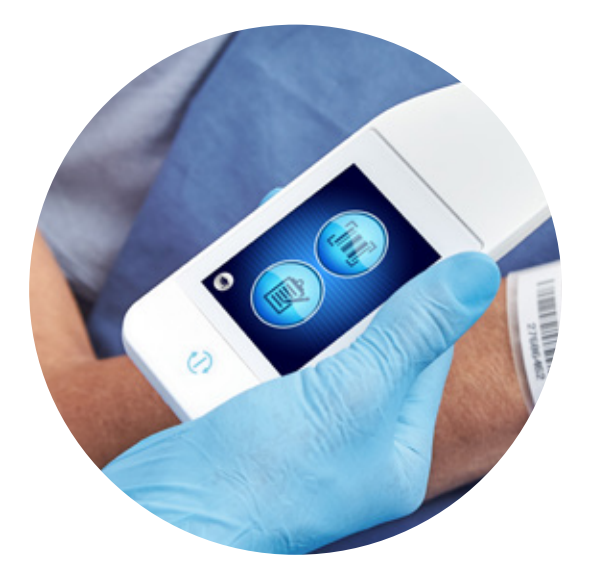

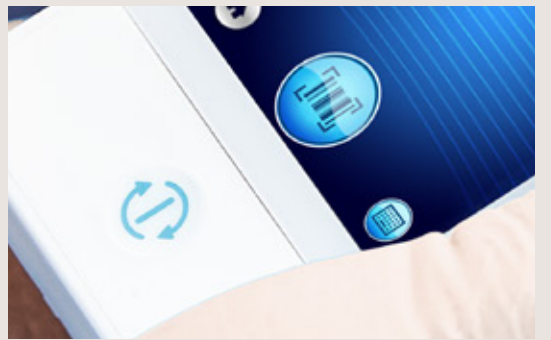

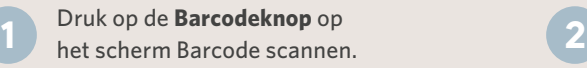

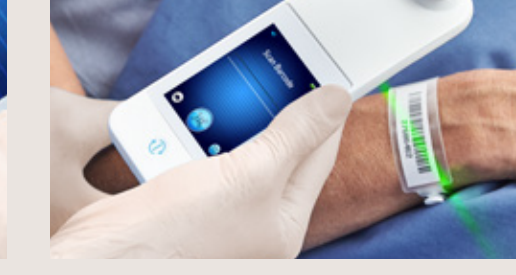

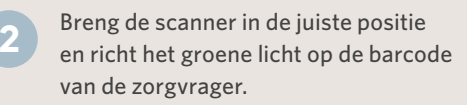

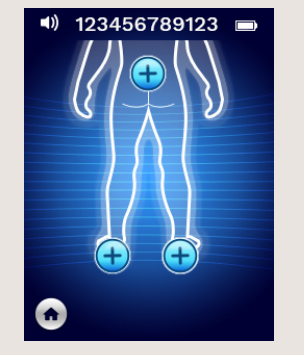

Zodra de scanner de barcode heeft geïdentificeerd, hoort u een kort signaal en wordt het scherm **Lichaamslocatie** selecteren weergegeven.

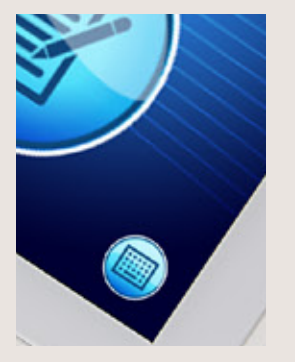

Als de barcode niet kan worden gescand, kunt u de zorgvrager-ID handmatig invoeren door rechtsonder op de knop Handmatige zorgvrager-ID (optie C) te drukken.

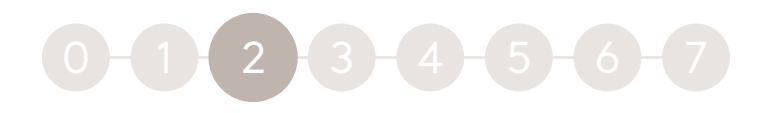

## **Bedieningsmodus**

### **Kies een van de vier beschikbare opties (A tot D)**

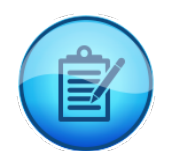

#### **Optie B: Knop voor Handmatig invoeren**

Door op de knop Handmatig invoeren te drukken wordt de handmatige bediening gestart. U kunt deze modus gebruiken bij zorgvragers die niet via een barcode geïdentificeerd kunnen worden, of als het Gateway Dashboard niet op uw wifi-netwerk is aangesloten

### **(rechtsonder)**

### **Optie C: Knop voor Handmatige zorgvrager-ID**

Als u rechtsonder op de knop Handmatige zorgvrager-ID drukt, kunt u de zorgvrager-ID handmatig invoeren via een toetsenbord op het weergavescherm van de scanner

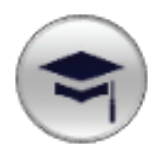

#### **Optie D: Trainingsknop (linksonder)**

Als u linksonder op de Trainingsknop drukt, wordt een testmodus geactiveerd die alleen voor training is bedoeld

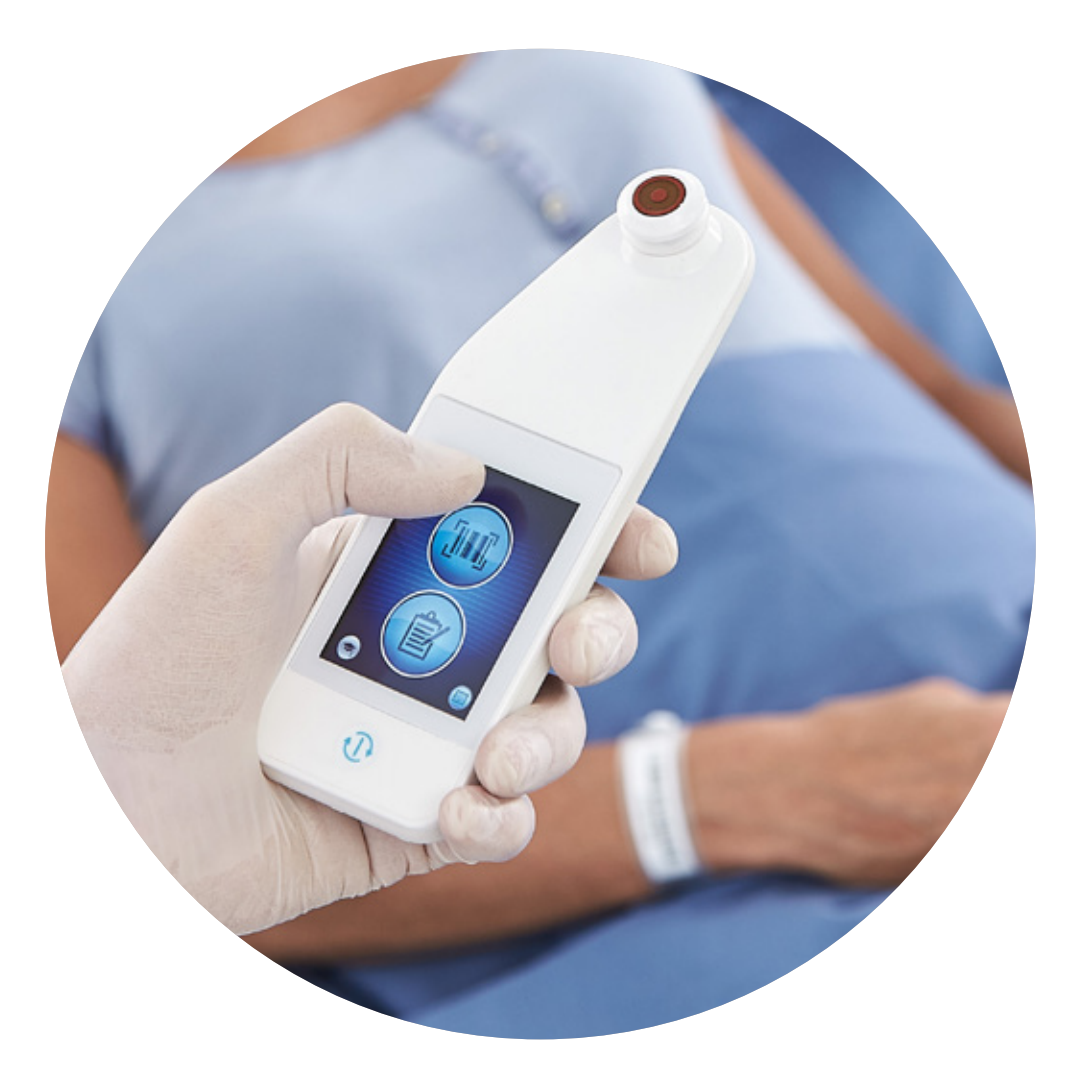

E

H

## **Scannen**

Selecteer het lichaamsgebied dat u wilt scannen door op de **Selectieknop**  te drukken

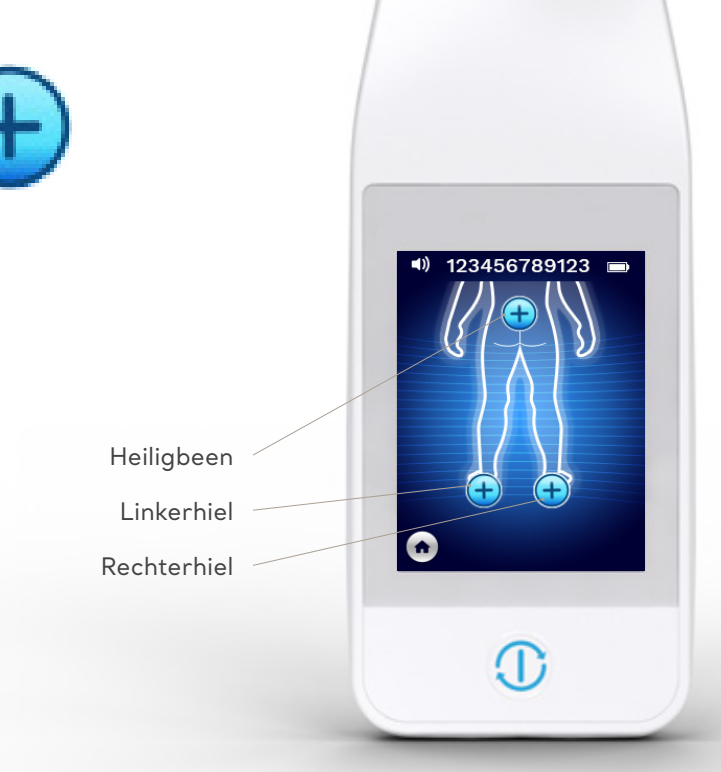

### Werkwijze scannen

- Zorg ervoor dat de huid van en rondom het te beoordelen gebied droog en schoon is
- Plaats de sensorkop plat tegen de huid van de zorgvrager en voer de druk zodanig op dat de scanner wordt geactiveerd B
- Nadat de scanner klaar is met meten, knippert de scanner blauw en hoort u een kort signaal C
- Verwijder de sensor van de huid. Wanneer de meting is voltooid worden de sessiecirkels onder de lichaamslocaties als volledig ingevuld weergegeven D
	- Herhaal bovenstaande stappen om een volledige reeks metingen te verkrijgen
- Het Δ-symbool geeft een waarde weer als er drie metingen zijn uitgevoerd F
- Δ ≥ 0,6 kan wijzen op een verhoogd risico op decubitus. Deze waarde wordt afgewogen in samenhang met het klinische oordeel G
	- Druk op de knop Lichaamslocatie Herhaal het scanproces voor de resterende lichaamsgebieden

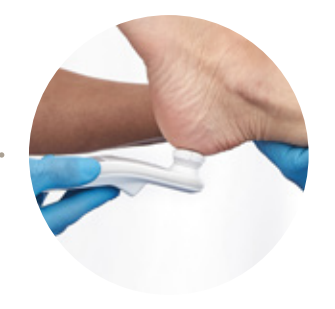

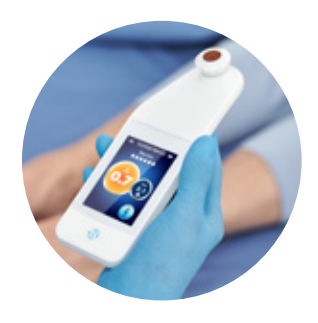

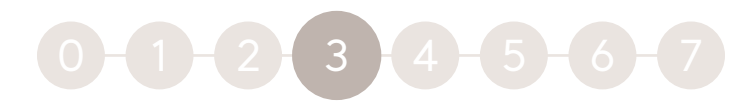

### Te scannen lichaamsdelen

#### **Meetwaarden voor het heiligbeen:**

Voltooi zes (6) metingen met de Provizio SEM Scanner op de posities die in de afbeelding worden getoond

**Meetwaarde 1** wordt net boven de bilspleet gemeten, rond S3 van het heiligbeen. Begin het scannen van het heiligbeen altijd met meetwaarde **1** zoals aangegeven in de afbeelding

**Meetwaarden**  $(2)$ ,  $(3)$  en  $(4)$  worden op gelijke afstand over het uitstekende bot van het heiligbeen gemeten

Meetwaarde **2** gemeten op ongeveer 1,5 cm links van meetwaarde **1**

Meetwaarde **3** gemeten op ongeveer 1,5 cm boven meetwaarde **1**

Meetwaarde **4** gemeten op ongeveer 1,5 cm rechts van meetwaarde (1)

**Meetwaarden 5 en 6** worden buiten het heiligbeengebied gemeten

Meetwaarde **5** gemeten op ongeveer 4,5 cm links van meetwaarde **1**

Meetwaarde **6** gemeten op ongeveer 4,5 cm rechts van meetwaarde **1**

Meetwaarden **2** t/m **6** hoeven niet in de aangegeven volgorde te worden afgelezen. Meetwaarde **1** moet als eerste worden gemeten op de locatie zoals in de afbeelding.

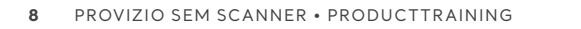

### Te scannen lichaamsdelen

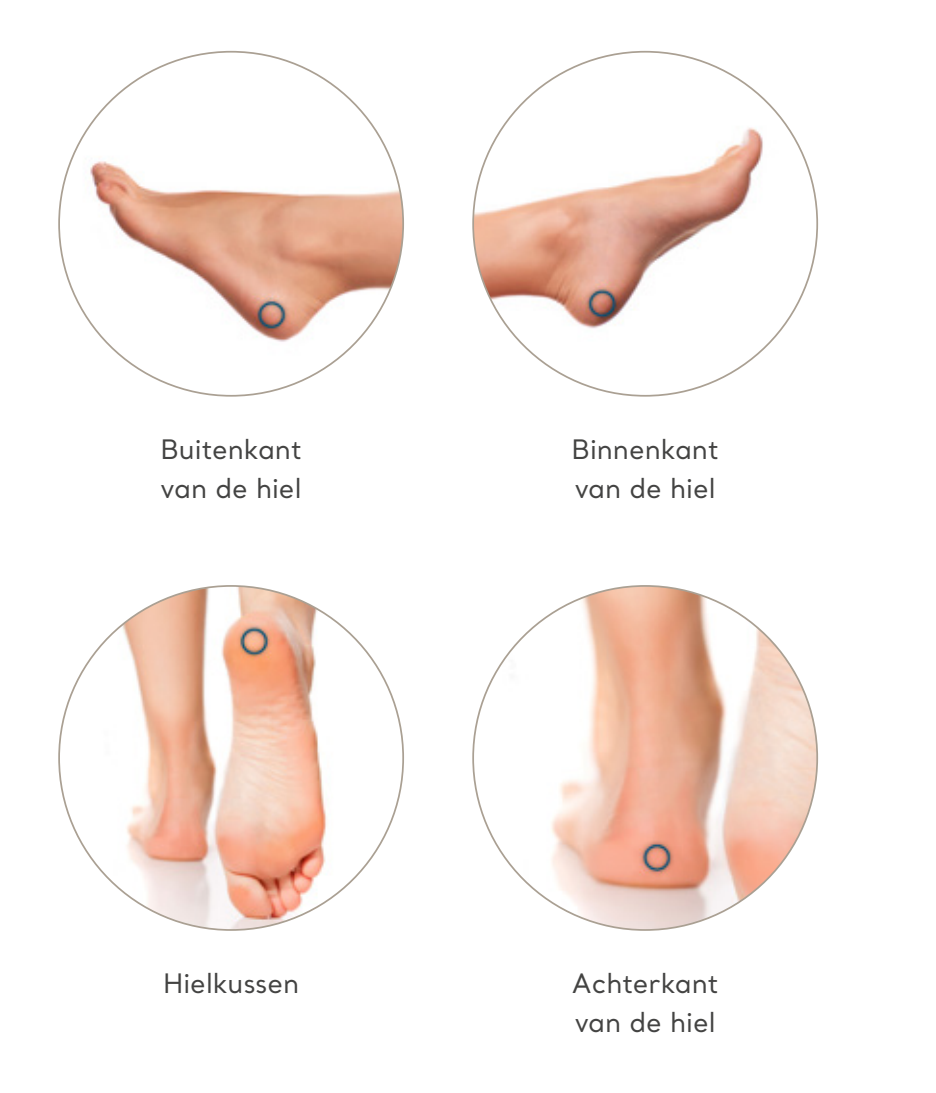

### **Meetwaarden van de hiel:**

Doe vier (4) metingen met de Provizio SEM Scanner per hiel (één hiel tegelijk) zoals in de 4 afbeeldingen. Plaats de Provizio SEM Scanner niet op de harde of beschadigde huid van de hiel (zoals het eelt op de hiel). De volgorde van de hielscans is niet relevant. Per hiel moeten minstens 3 scans worden gemaakt om een delta te berekenen.

#### **Laterale (buiten)kant van de hiel:**

- Scan één (1) meetwaarde van de buitenkant van de te beoordelen hiel rond de calcaneus
- De laterale zijde (buitenkant) is aan dezelfde kant als de kleine (vijfde) teen
- Plaats de Provizio SEM Scanner niet op de laterale malleolus

#### **Mediale (binnen)kant van de hielen:**

- Scan één (1) meetwaarde van de mediale kant van de te beoordelen hiel rond de calcaneus
- De mediale zijde is aan dezelfde kant als de grote (eerste) teen Plaats de Provizio SEM Scanner niet op de mediale malleolus

#### **Hielkussen (zool van de hielen):**

Scan één (1) meetwaarde met de Provizio SEM Scanner van de achterste rand van de hielzool

#### **Achterkant van de hielen:**

Scan één (1) meetwaarde met de Provizio SEM Scanner van de achterkant van de te beoordelen hiel rond de calcaneus. Plaats de Provizio SEM Scanner niet op de achillespees

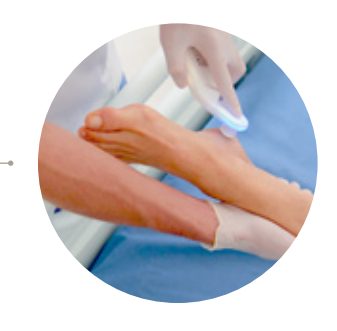

## 4

### **Resetten**

### **Als alle lichaamslocaties zijn gescand:**

- Druk op de Home-knop om terug te keren naar het scherm Sensor installeren
- Als Gateway geïnstalleerd is, zal de scanner alle meetwaarden in versleutelde vorm opslaan totdat ze worden geüpload naar het Gateway Dashboard
- Als u de optie voor handmatig invoeren gebruikt, worden de SEM-waarden direct na afloop van de scansessie verwijderd 3
- Verwijder de sensor door deze voorzichtig van de sensorconnector af te trekken.
- De sensor is voor eenmalig gebruik. Elke scansessie van een zorgvrager vereist dus een nieuwe sensor 5

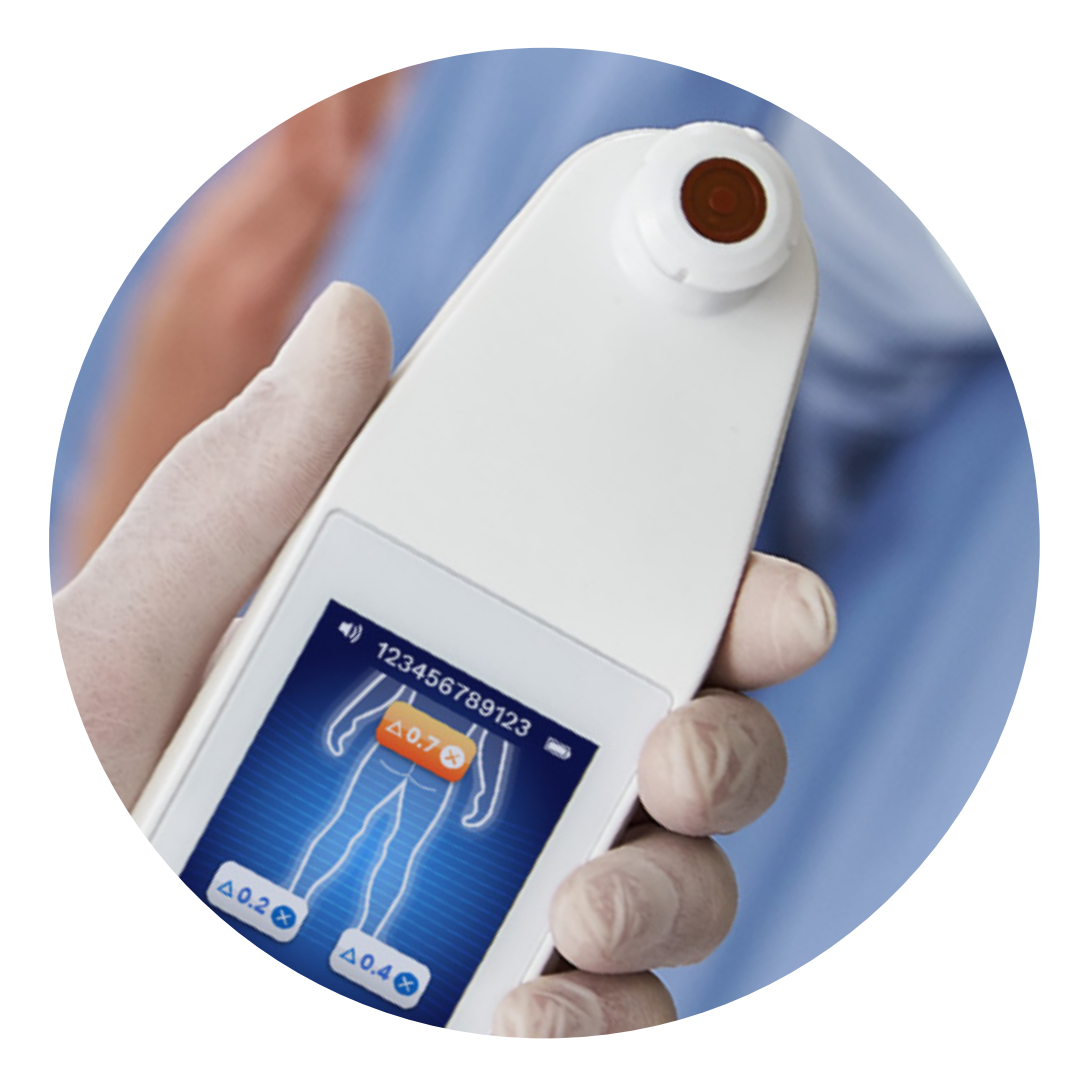

## $2 - 3 - 4 - 5$

## **Reinigen en desinfecteren**

Reinig en desinfecteer de Provizio SEM Scanner volgens de reinigings- en desinfectieprocedure in de gebruikershandleiding. Installeer een nieuwe sensor bij de volgende scansessie.

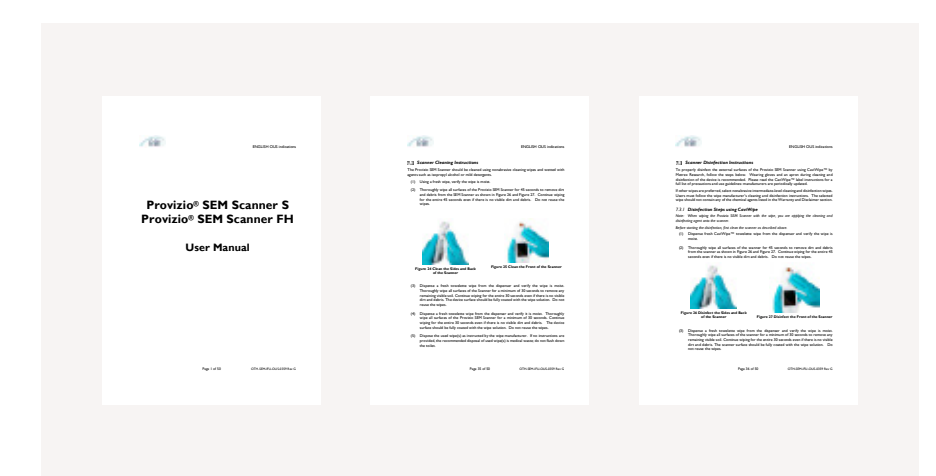

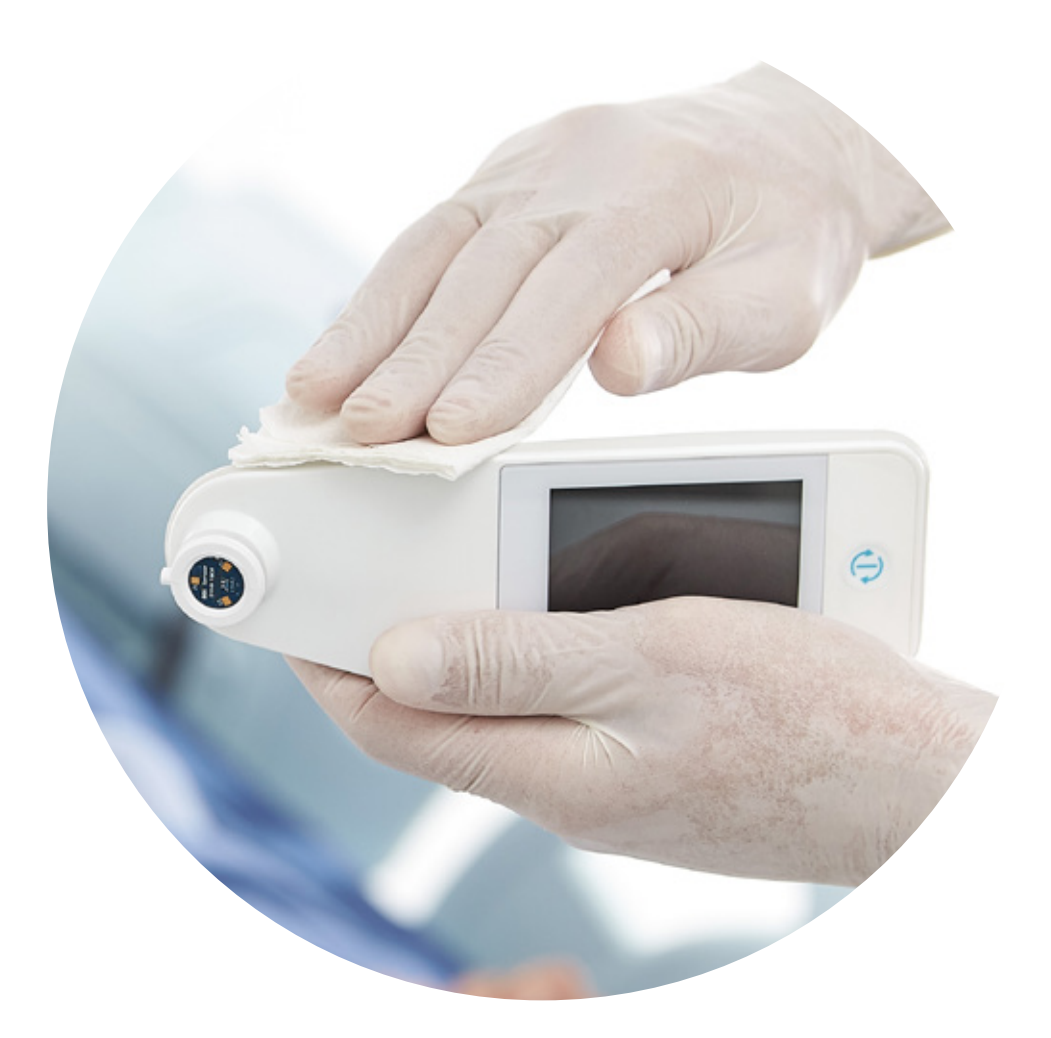

## **Gegevens uploaden**

Gateway geïnstalleerd

### **Uploaden van de meetwaarden:**

- Plaats de Provizio SEM Scanner in de oplader, waarna de scanner draadloos verbinding maakt met het Gateway Dashboard
- Alle opgeslagen, versleutelde sessiegegevens worden geüpload naar het Gateway Dashboard en uit de scanner verwijderd

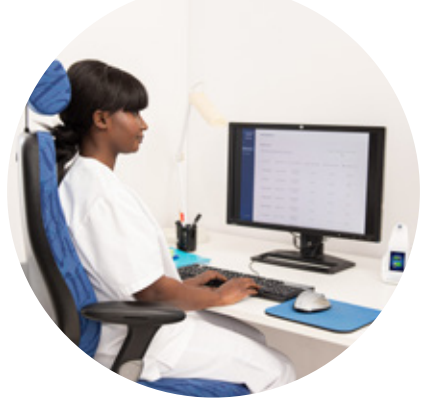

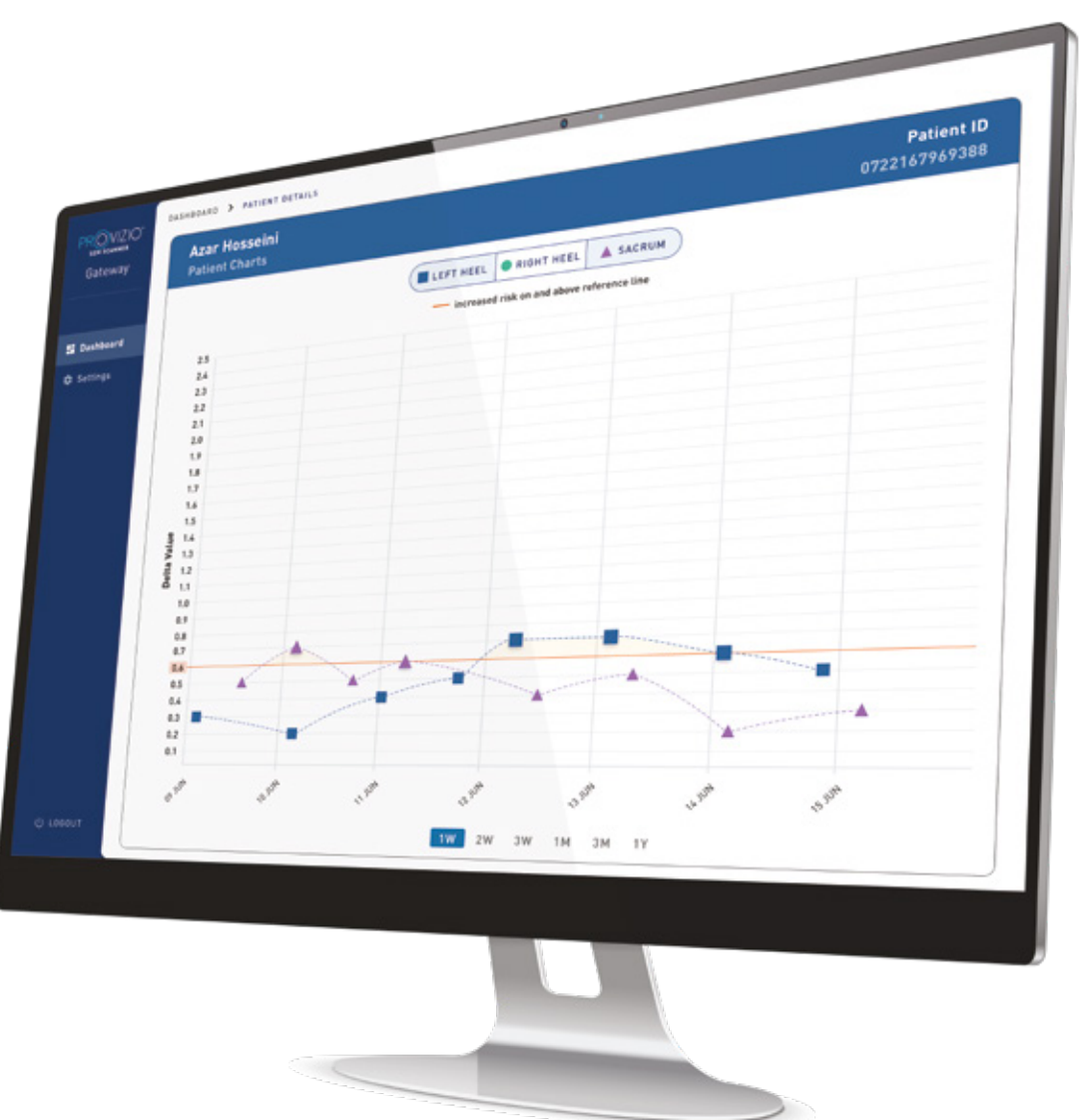

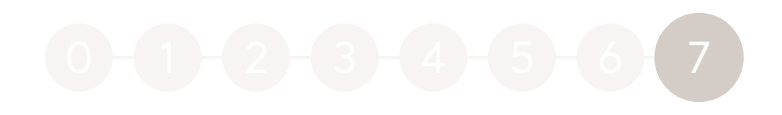

### **Laden en uitschakelen**

### **Plaats de scanner in de oplader om deze op te laden**

- Het lampje van de oplader begint groen te knipperen
- Als de scanner in de oplader zit, wordt het touchscreen uitgeschakeld

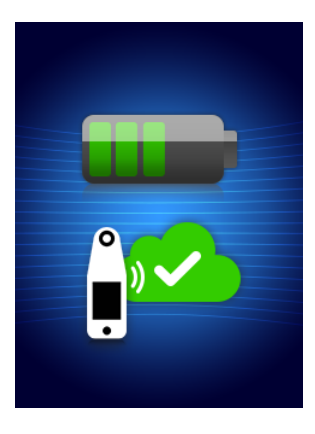

Het display toont de status van de gegevensupload en de batterijstatus. De scanner is volledig opgeladen wanneer er vijf groene balkjes branden

U kunt de scanner uitschakelen door de Actieknop ingedrukt te houden

Met de batterij van de Provizio SEM Scanner kunt u ongeveer 3 uur actief scannen.

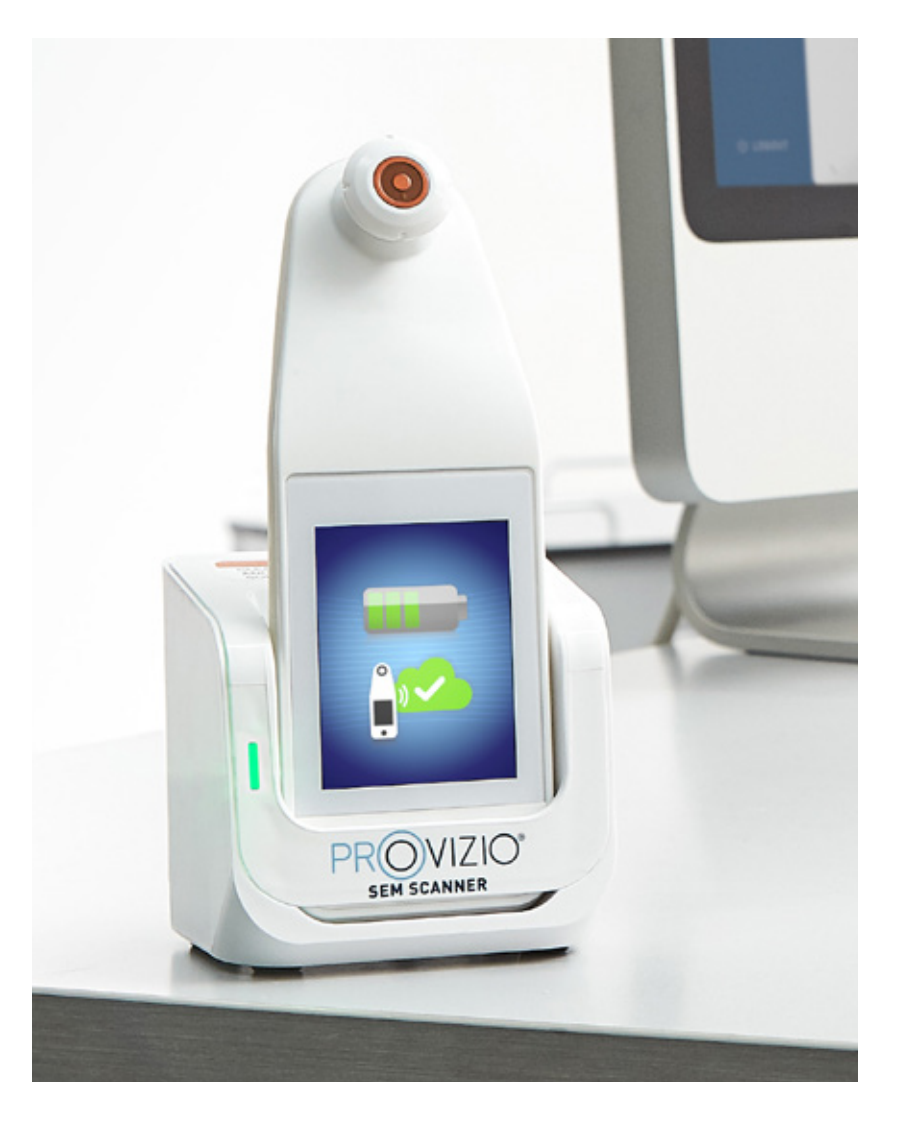

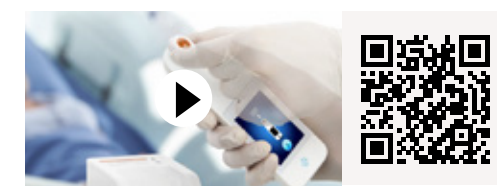

**Provizio SEM Scanner**  Demonstratievideo

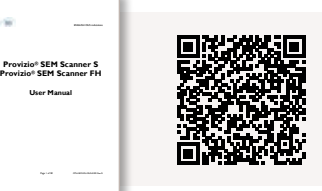

**Provizio SEM Scanner** Gebruikershandleiding

Raadpleeg de online gebruiksaanwijzing van de Provizio SEM Scanner door de QR-code te scannen

De Provizio® SEM Scanner wordt vervaardigd door Bruin Biometrics LLC en volgens overeenkomst gedistribueerd door Arjo AB. Auteursrechten, handelsmerken en logo's zijn het intellectuele eigendom van Bruin Biometrics LLC, wa het volgende: De Provizio" SEM Scanner en de SEM Scanner" zijn auteursrechtelijk beschermde producten van Bruin Biometrics LLC en mogen niet worden gebruikt of gereproduceerd zonder schriftelijke toestemming van Bruin Biom © Arjo, 2021

Bij Arjo zijn we van mening dat het stimuleren van beweging binnen zorgomgevingen essentieel is voor hoogwaardige zorg. Onze producten en oplossingen zijn ontworpen om een veilige en waardige ervaring te bevorderen op het van transfers van zorgvragers, medische bedden, persoonlijke hygiëne, desinfectie, diagnostiek en de preventie van decubitus en veneuze trombo-embolie. Met meer dan 6000 werknemers wereldwijd en 60 jaar zorg voor zorgvragers en -verleners, zet Arjo zich in om de gezondheid van mensen met mobiliteit gerelateerde problemen te verbeteren.

Arjo AB · Hans Michelsensgatan 10 · 211 20 Malmö · Sweden · +46 10 335 4500 Arjo Nederland BV · Biezenwei 21, 4004 MB Tiel ·Nederland ·+31 (0) 344 64 08 00

www.arjo.com/nl-nl

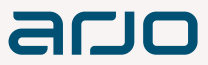